## **Cara Instal XAMPP Di Windows**

- 1. Jika anda menggunakan cd, masukkan cd, lalu klik pada bagian cd drive pada windows explorer, lewati langkah kedua.
- 2. Jika tidak memiliki cd, silahkan download aplikasi XAMPP terbaru, dihttps://www.apachefriends.org/download.html
- 3. Dobel klik file XAMPP yang baru saja Anda download, nanti selanjutnya akan muncul jendela "installer language" seperti di bawah ini:

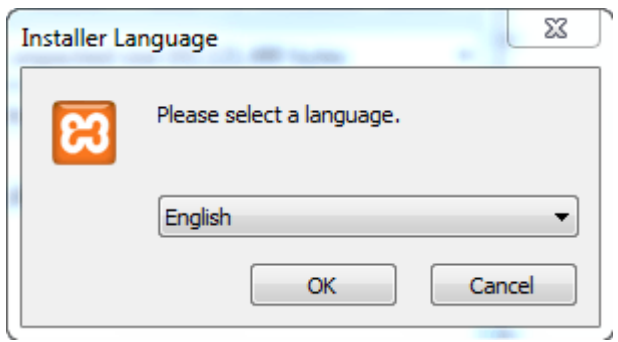

- 4. Selanjutnya pilih bahasa. Pilih yang Bahasa Inggris (English). Klik OK.
- 5. Kadang pada proses ini muncul pesan error. Jika ada, abaikan saja dan lanjutkan dengan klik OK dan YES.

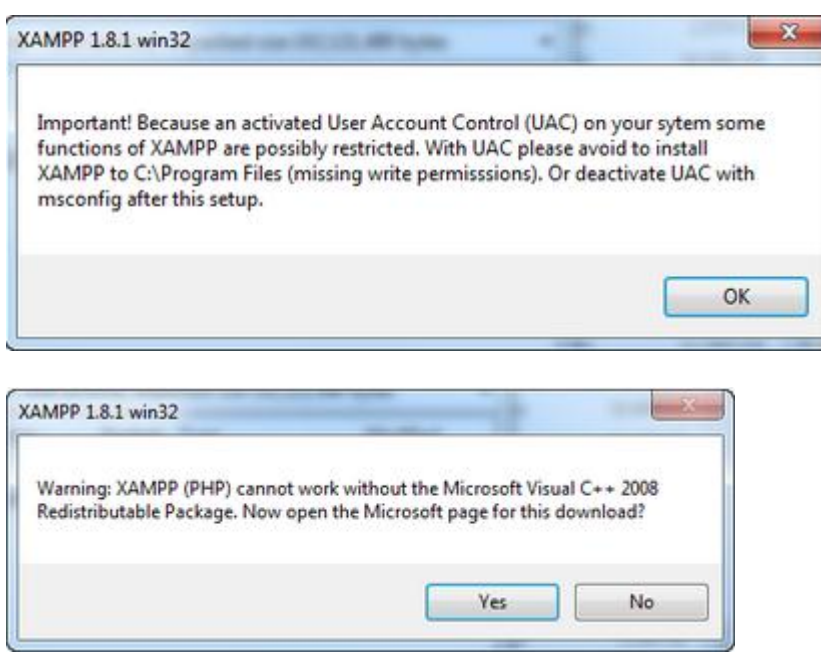

6. Berikutnya akan muncul jendela yang isinya meminta Anda menutup semua aplikasi yang sedang berjalan. Jika semua aplikasi sudah ditutup, maka klik tombol **Next.**

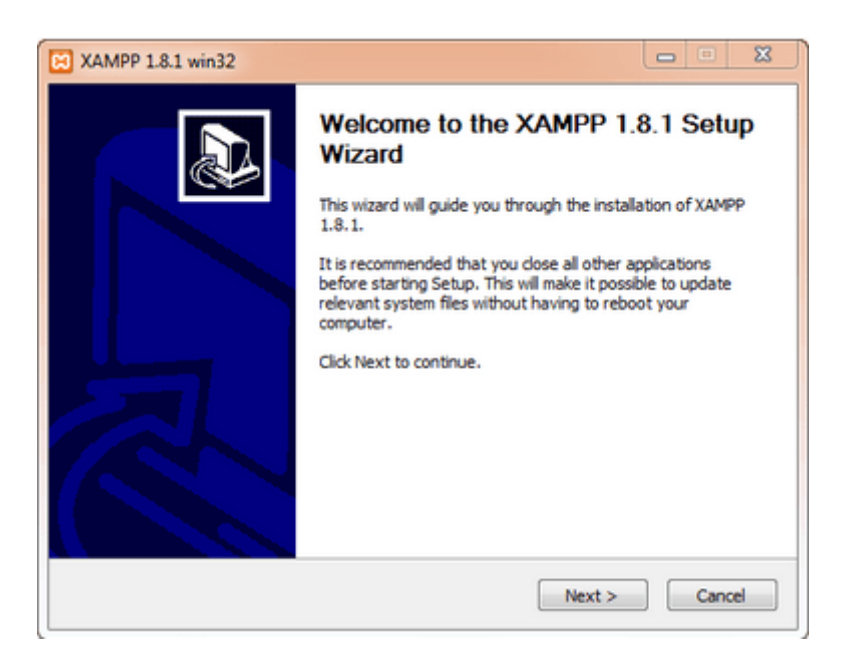

7. Selanjutnya Anda akan diminta untuk memilih aplikasi yang mau diinstal. Centang saja semua pilihan dan klik tombol **Next.**

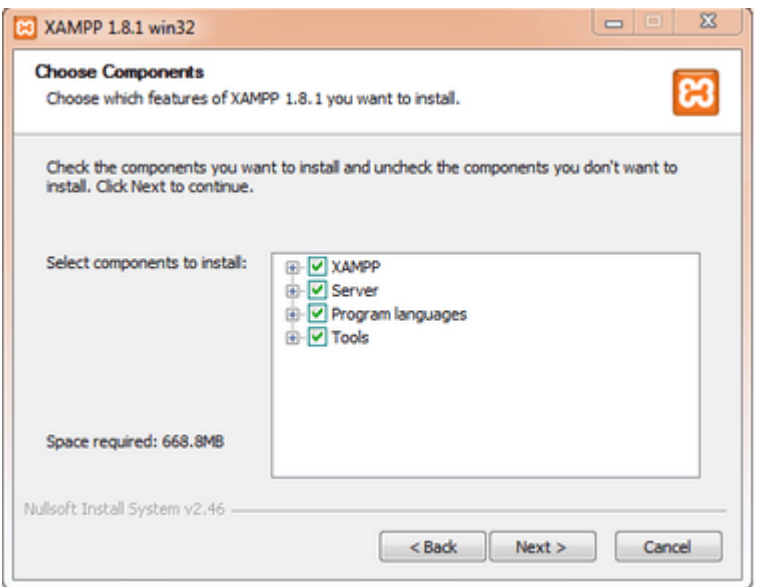

8. Kemudian Anda akan diminta untuk menentukan lokasi folder penyimpanan file-file dan folder XAMPP. Secara default akan diarahkan ke lokasi **c:\xampp.** Namun jika Anda ingin menyimpannya di folder lain bisa klik **browse** dan tentukan secara manual folder yang ingin digunakan. Jika sudah selesai, lanjutkan dan klik tombol **Install.**

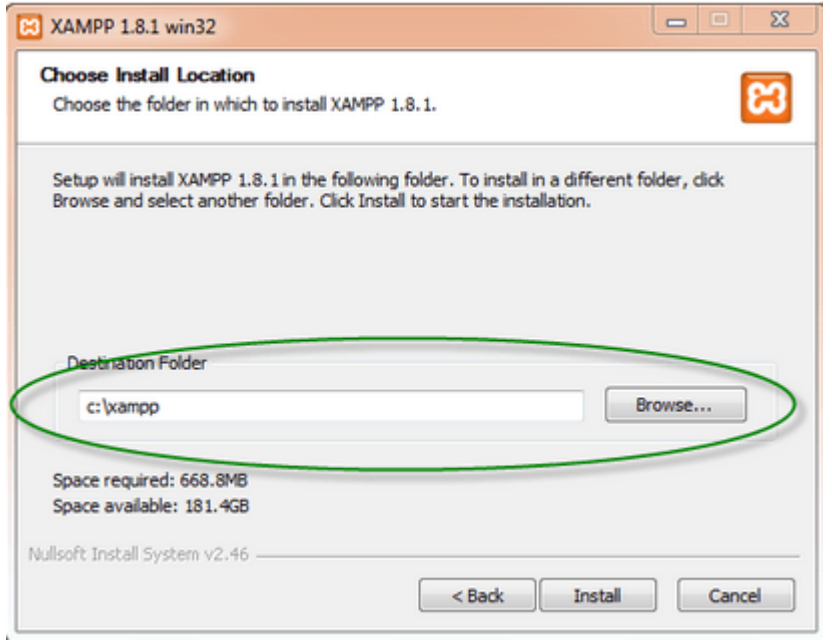

9. Tunggu beberapa menit hingga proses intalasi selesai. Jika sudah muncul jendela seperti di bawah ini, klik tombol **Finish** untuk menyelesaikannya.

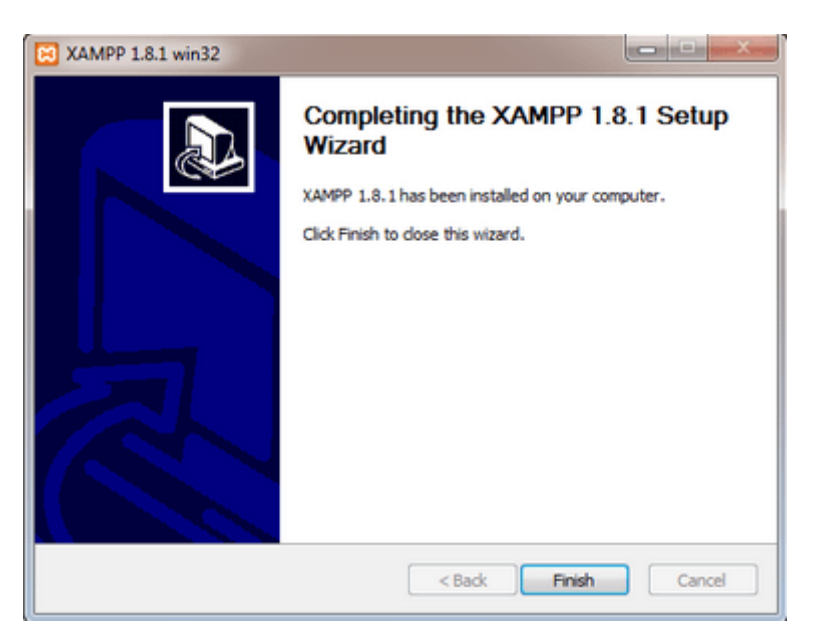

10. Berikutnya, akan muncul jendela dialog seperti gambar di bawah ini yang menanyakan Anda apakah mau langsung menjalankan aplikasi XAMPP atau tidak. Jika ya, maka klik YES.

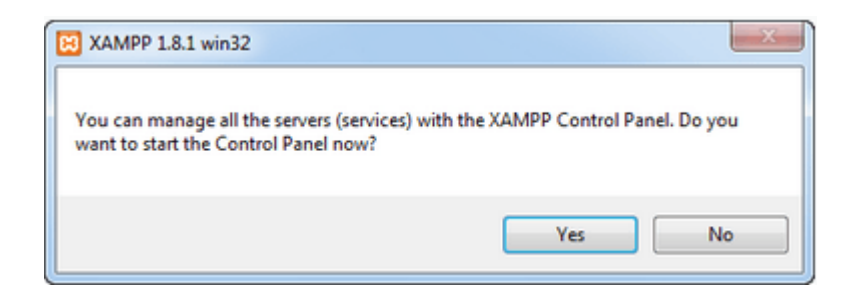

## **Cara Menjalankan Aplikasi XAMPP**

- 1. Bukalah aplikasi XAMPP, bisa melalui S**tart Menu** atau **Desktop,** dan klik icon XAMPP. Atau, jika Anda membukanya begitu proses instalasi selesai maka klik **Yes** seperti yang terlihat pada gambar di atas.
- 2. Setelah terbuka, silahkan klik tombol **Start** pada kolom **Action** sehingga tombol tersebut berubah menjadi **Stop.** Dengan mengklik tombol tersebut, artinya itulah aplikasi yang dijalankan. Biasanya jika saya menggunakan XAMPP, yang saya start hanyalah aplikasi Apache dan MySQL, karena saya tidak memerlukan aplikasi seperti Filezilla, dan lain-lain.

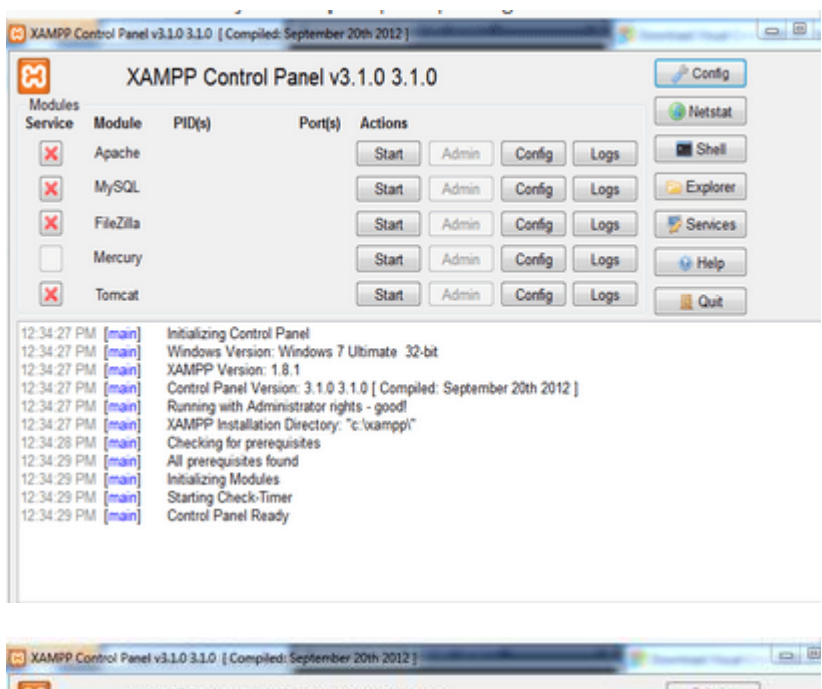

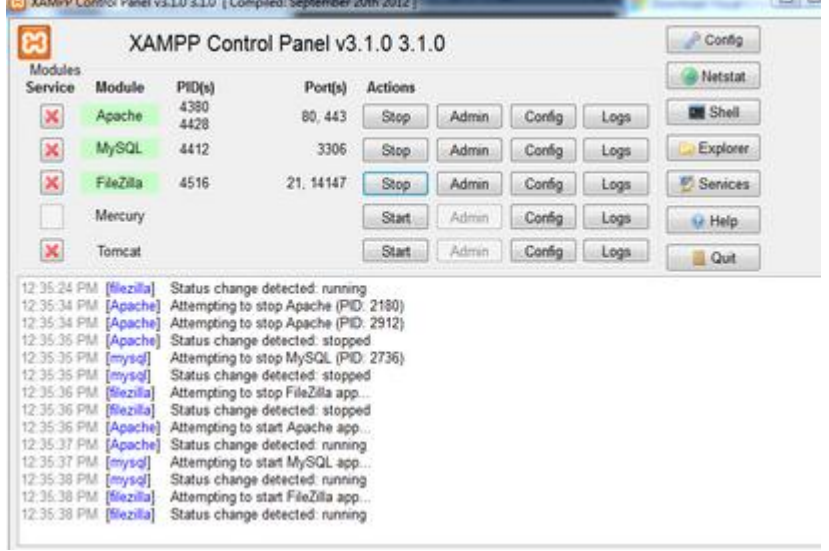

3. Sekarang bukalah browser kesukaan Anda, dan coba ketikkan **http://localhost/xampp** di address bar. Jika muncul tampilan seperti gambar di bawah ini, instalasi telah berhasil.

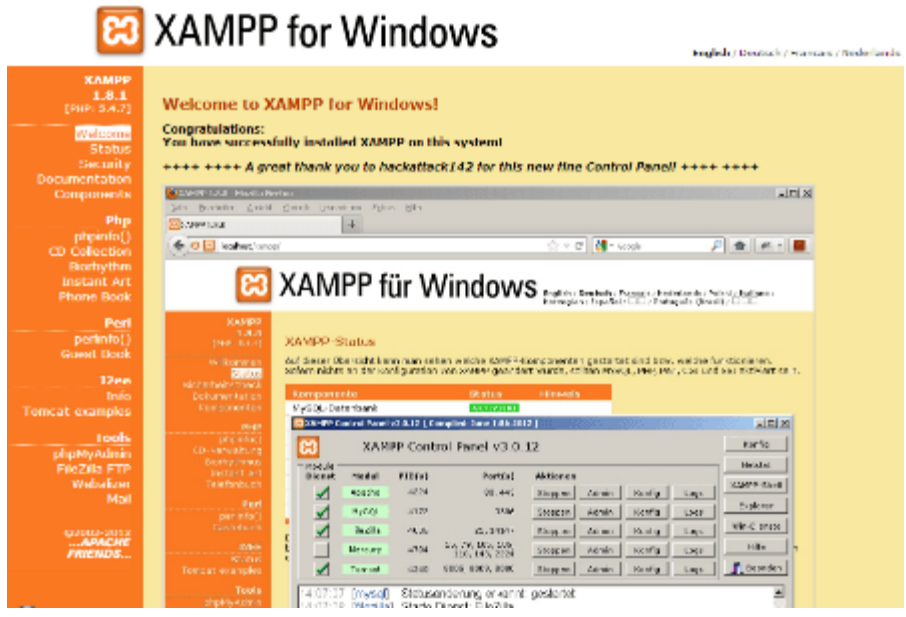

Selamat, akhirnya Anda berhasil menginstal aplikasi XAMPP. Sekarang komputer Anda sudah berfungsi seperti server dan bisa menjalankan aplikasiaplikasi berbasis web.

## **Tutorial Instal Andoid Studio**

- 1. Pastikan Laptop kamu terinstal JDK (Java SE Development Kit) jika belum bisa lihat tutorial install jdk dan netbean untuk itu download terlebih dulu Java SDK nya disini ada 2 SDK, Download semua :
- 2. [http://www.oracle.com/technetwork/java/javase/downloads/jdk7](http://www.oracle.com/technetwork/java/javase/downloads/jdk7-downloads-1880260.html) [downloads-1880260.html](http://www.oracle.com/technetwork/java/javase/downloads/jdk7-downloads-1880260.html)
- 3. [http://www.oracle.com/technetwork/java/javase/downloads/jdk8](http://www.oracle.com/technetwork/java/javase/downloads/jdk8-downloads-2133151.html) [downloads-2133151.html](http://www.oracle.com/technetwork/java/javase/downloads/jdk8-downloads-2133151.html)
- 4. Setelah masuk ke situsnya, pilih accept agreement untuk bisa download SDKnya
- 5. Selanjutnya pilih mana yang akan kamu download, pilih sesuai dengan Berapa bit windows kamu, 32 bit mengunakan x86, jika 64bit pakai x64, lihat bit komputer pada my computer klik kanan, properties.
- 6. Jika sudah download, tinggal install saja dan klik next sampai finish.
- 7. Setelah sudah, pastikan bahwa java sudah terinstal dengan baik dengan mengeceknya di commant prompt, bisa dengan cara klik windows, cari dengan ctrl+r dan ketik "CMD" nanti akan muncul panel commant promt.

8. Setelah itu ketikkan pada cmd, java -version, lalu enter. seperti berikut : the state of the state of the state of the state of the state of the state of the state of the state

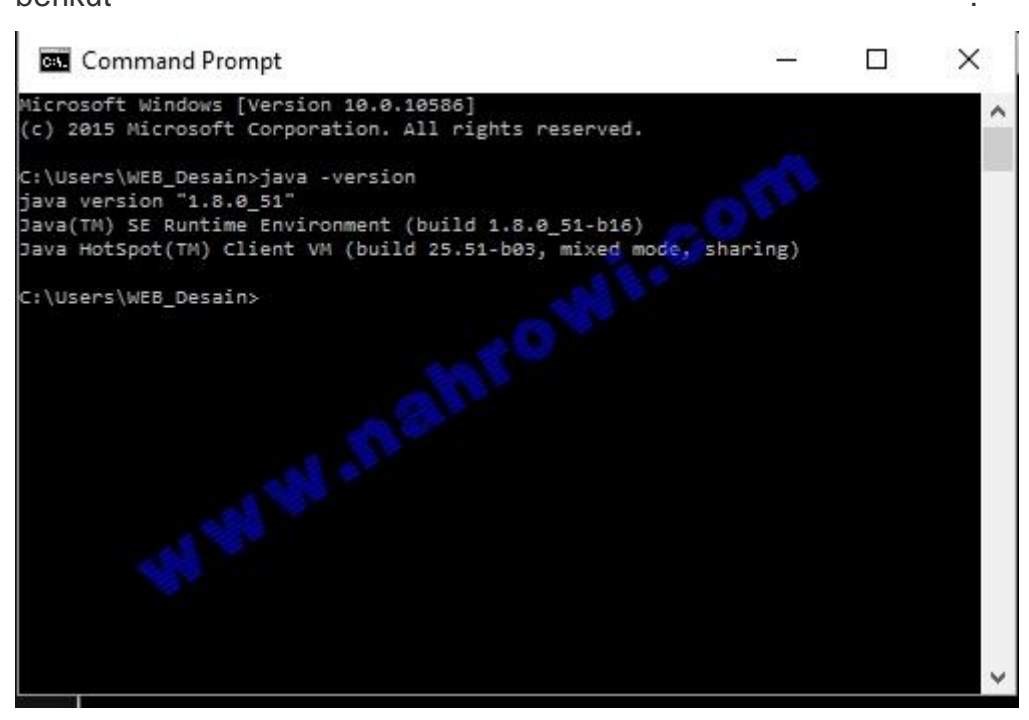

- 9. disitulah muncul versi java yang telah diintal tadi, berarti instalasi JDK sudah sukses.
- 10.Lanjut lagi, sekarang waktunya untuk install Android Studionya, Download android studionya disini : <http://developer.android.com/sdk/index.html>
- 11.Setelah selesai didownload coba klik instal file tersebut, atau untuk tutorial instalasi juga bisa kunjungi diwebsite resmi android disini : <http://developer.android.com/sdk/installing/index.html>
- 12. Setelah file terdownload mari kita lanjutkan dengan instalasi, 13.Klik aplikasi dan instal seperti biasanya, klik next sampai ada tampilan seperti ini.

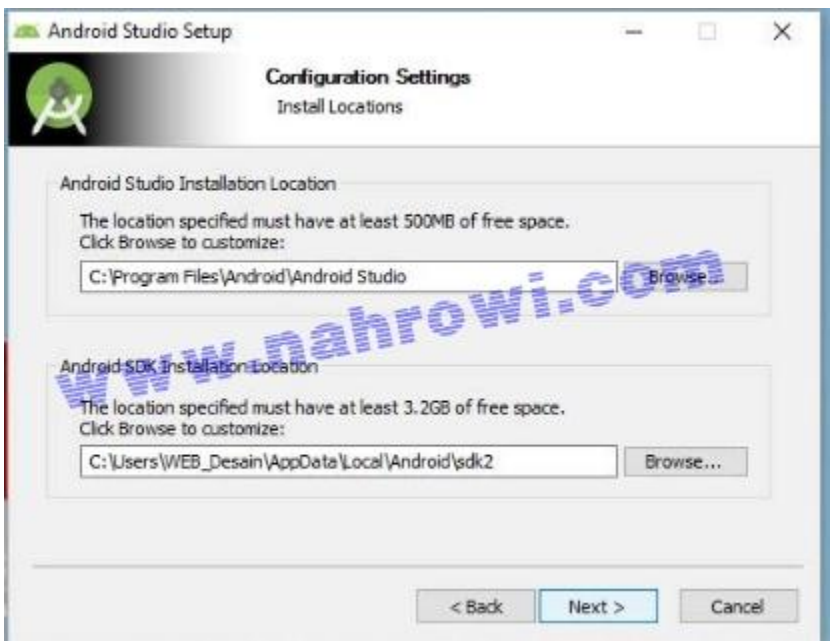

- 14.Disini yang penting, kamu harus mengetahui letak dimana instalasi android, dan untuk yang kolom bawah itu letak dimana SDK diinstal, catat di notepad untuk kedua lokasi diatas agar memudahkan saat instalasi selanjutnya.
- 15.Setelah itu klik next, Klik next terus sampai proses Install, klik install
- 16.selanjutnya tunggu prosesnya, seperti di tampilan berikut ini :

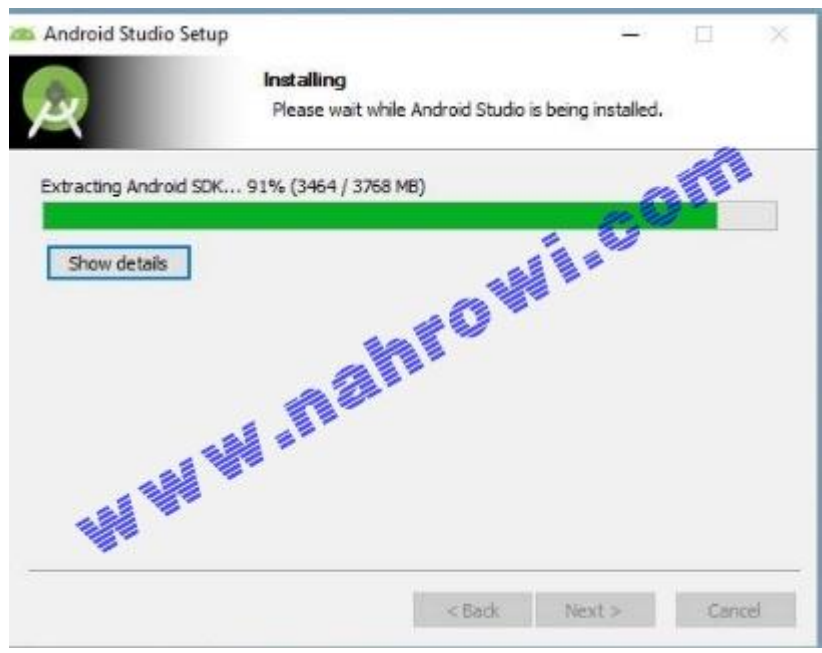

17.Setelah itu Klik next dan start Android studionya, maka akan tampil permintaan bahwa anda butuh memasukkan dimana lokasi android SDK di instal, anda masih ingat waktu instalasi tadi ? dan sudah mencatatnya ?

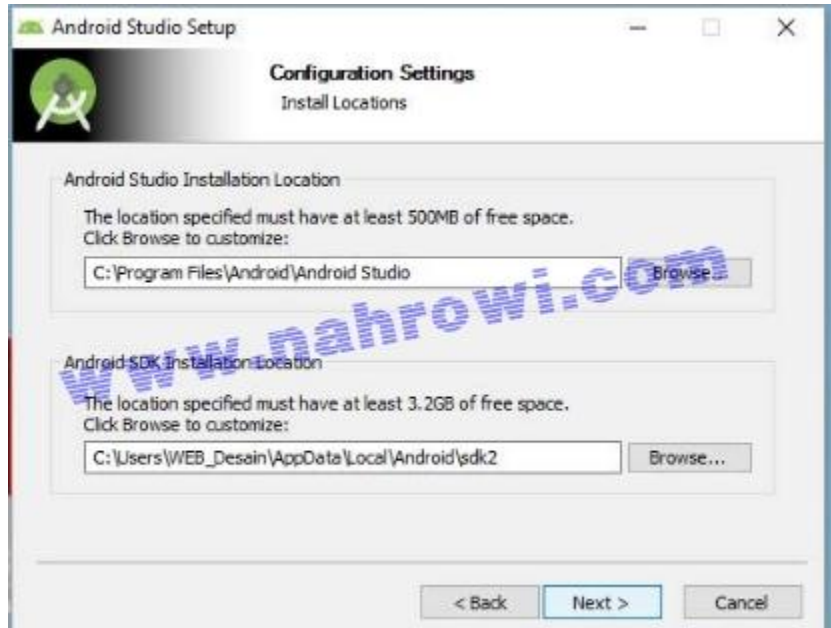

- 18.Nah, disinilah. anda harus memasukkan lokasi instasli SDK android anda sesuai dengan lokasi yang ada di kolom bawah, seperti gambar diatas.
- 19.Jika salah maka akan tampil seperti ini.

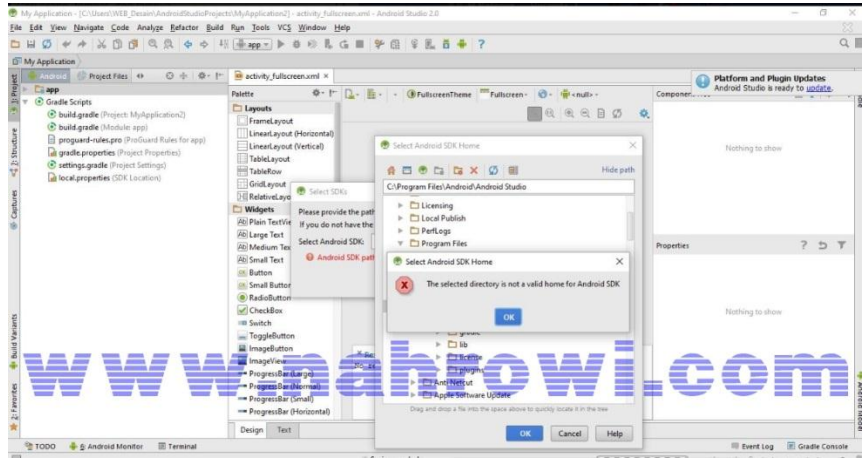

- 20.Pilih Lokasi Instalasi SDK sesuai sara diatas, cari folder SDK2 (sesuai instalasi lokasi), lalu pilih OK.
- 21.Jika sukses maka tidak akan tampil notifikasi error seperti diatas, dan android studio akan otomatis terbuka.
- 22.Selanjutnya, Klik File, New Project, Beri nama File pertama anda, Misalnya Hello World dan Instalasi anda sudah berhasil.

### **Cara Menginstal JDK**

anda dapat download JDK di

<http://www.oracle.com/technetwork/java/javase/downloads/index-jsp-138363.html>

- 1. Klik-Double file [instalasi Java JDK](http://belajar-dasar-pemrograman.blogspot.com/2013/04/install-netbeans.html) untuk mengeksekusi instalasi.
- 2. Maka akan muncul kotak dialog seperti gambar dibawah ini :

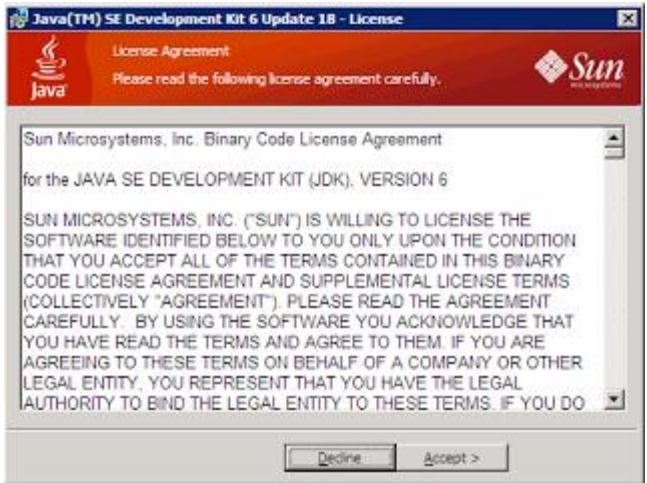

3. Klik tombol Accept, maka prosedur instalasi segera dimulai, ditandai dengan munculnya pilihan-pilihan fitur atau komponen yang ingin anda sertakan dalam instalasi. Jika anda ragu mengenai pilihannya, biarkan saja pilihan default atau aslinya. Klik Next untuk melanjutkan instalasi.

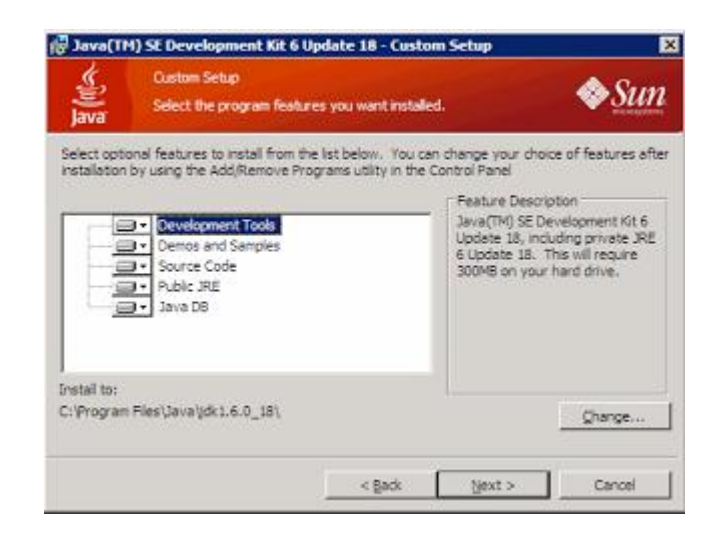

4. Setelah proses installasi selesai, selanjutnya pilih lokasi untuk instalasi JRE6 atau Java Runtime Environment versi 6. JRE6 ini diperlukan pada PC yang hendak menjalankan aplikasi yang dibuat dengan kode Java.

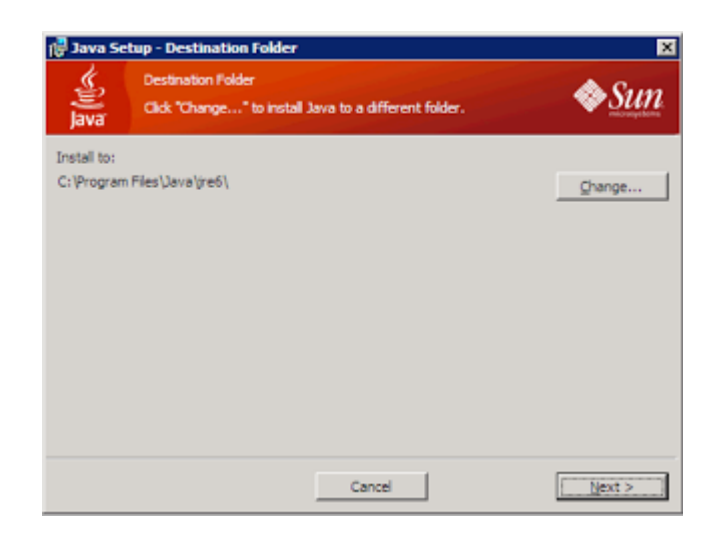

5. Instalasi akan berjalan beberapa menit, tergantung pada sumber daya PC anda (makin tinggi spesifikasi PC anda, makin cepat instalasi berlangsung).

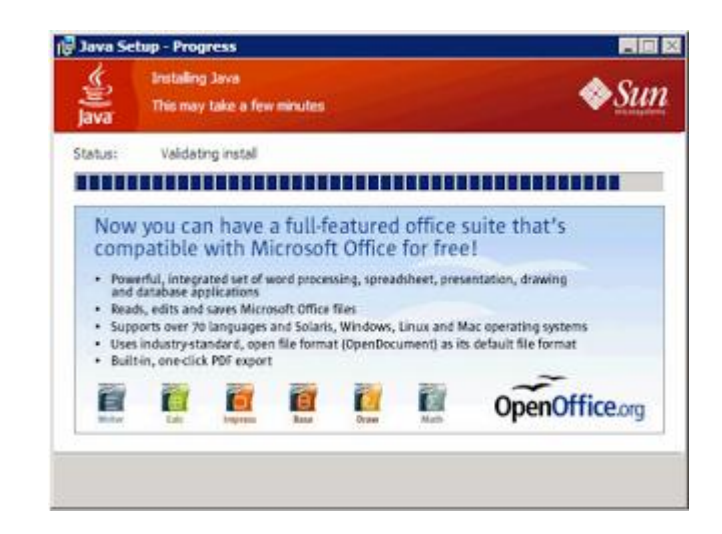

6. Saat instalasi selesai, muncul kotak dialog yang memberitakan bahwa instalasi Java SDK

telah selesai. Ada pilihan untuk membuka informasi registrasi produk, atau bisa anda lewatkan dengan mengklik tombol Finish.

## **INSTAL NETBEAN**

- Klik-double file instalasi Netbeans
- Installer akan membutuhkan waktu beberapa detik untuk mengkonfigurasi dirinya sendiri, lalu setelah itu akan menampilkan selamat datang dan siap melanjutkan instalasi NetBeans.

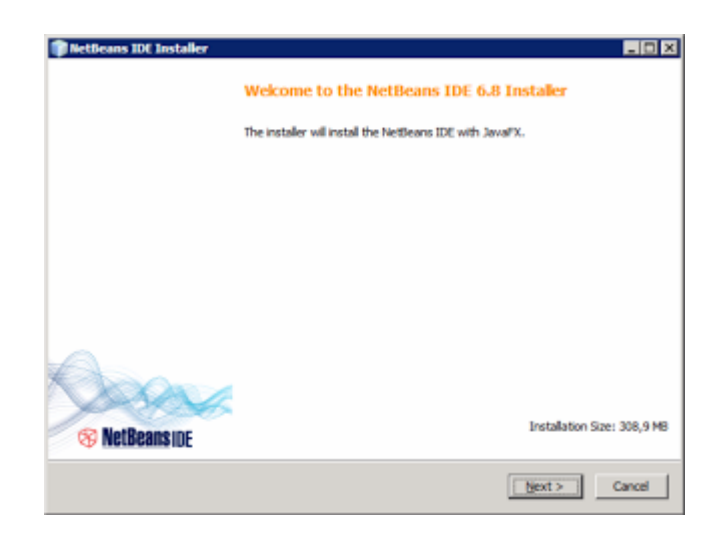

 $\bullet$  Centanglah pada check-box berlabel **I accept the terms in the license agreement** sebagai tanda bahwa anda menyetujui dan berniat melanjutkan instalasi, lalu klik tombol Next.

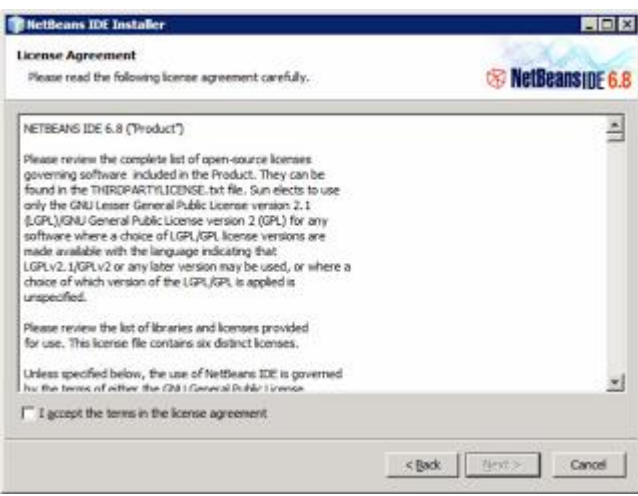

Pilihlah lokasi di mana file-file NetBeans akan diinstal, kemudian Klik Next

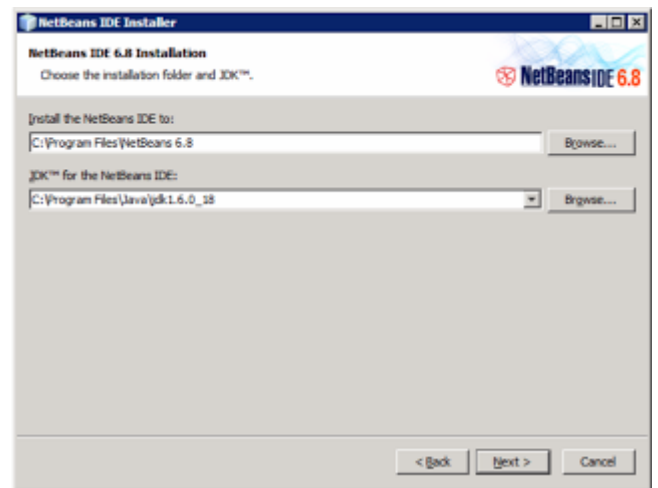

 Installer NetBeans akan menampilkan kembali lokasi instalasi dan menunjukkan besarnya ruang yang diperlukan. Jika anda sudah yakin, kliklah Next agar instalasi segera dieksekusi

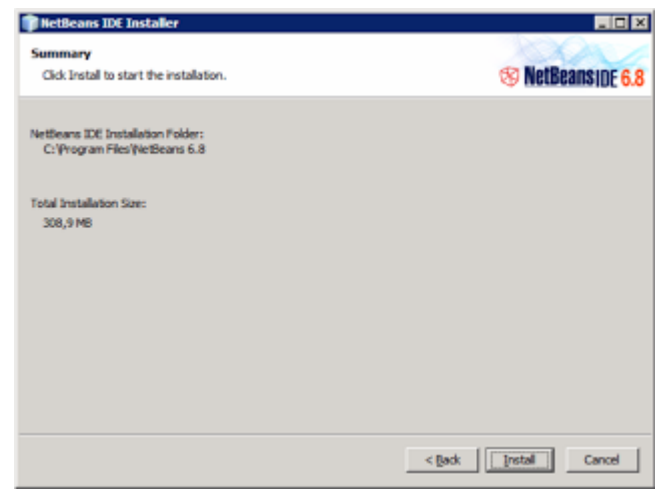

- Proses instalasi akan berjalan dalam beberapa menit. Makin tinggi spesifikasi PC anda, akan makin cepat proses instalasinya berlangsung.
- tombol Finish tetap dapat diklik untuk menutup kotak dialog instalasi yang sudah selesai.

# **Tutorial mengkoneksikan aplikasi desktop dan android dengan meggunakan 1 database**

Siapkan file koneksi.php, login.php, splashscreen(login untuk android) dan database

Cara ke-1

jika file php di hosting, maka di harapkan database juga di hosting, namun untuk beberapa layanan hosting akan meminta database untuk di upgrade, yang bertujuan untuk mendapatkan akses penggunaan remote MySql agar database bisa di akses oleh ip lain. Remote MySql di butuhkan untuk keperluan aplikasi desktop yang akan menggunakan database tersebut.

Contoh :

Jika database di hosting tampilan script beberapa file akan tampak seperti di bawah

File koneksi.php

 $\overline{\left\langle \right.}$  ? php <rpmp<br>
session\_start();<br>
error\_reporting (E\_ALL ^ E\_DEPRECATED);<br>
\$host = "dbuser";<br>
\$user ="dbuser";<br>
\$pass ="dbpassword";<br>
\$dbName ="dbname"; nama host, nama db, username,dan \$kon = mysqli\_connect(\$host, \$user, \$pass, if (!\$kon)<br>die("Gagal Koneksi..."); password database didapatkan dari \$db=mysqli\_select\_db(\$kon, \$dbName);<br>if(!\$db){<br>die("Gagal"); }<br>?>

File koneksi.java pada desktop

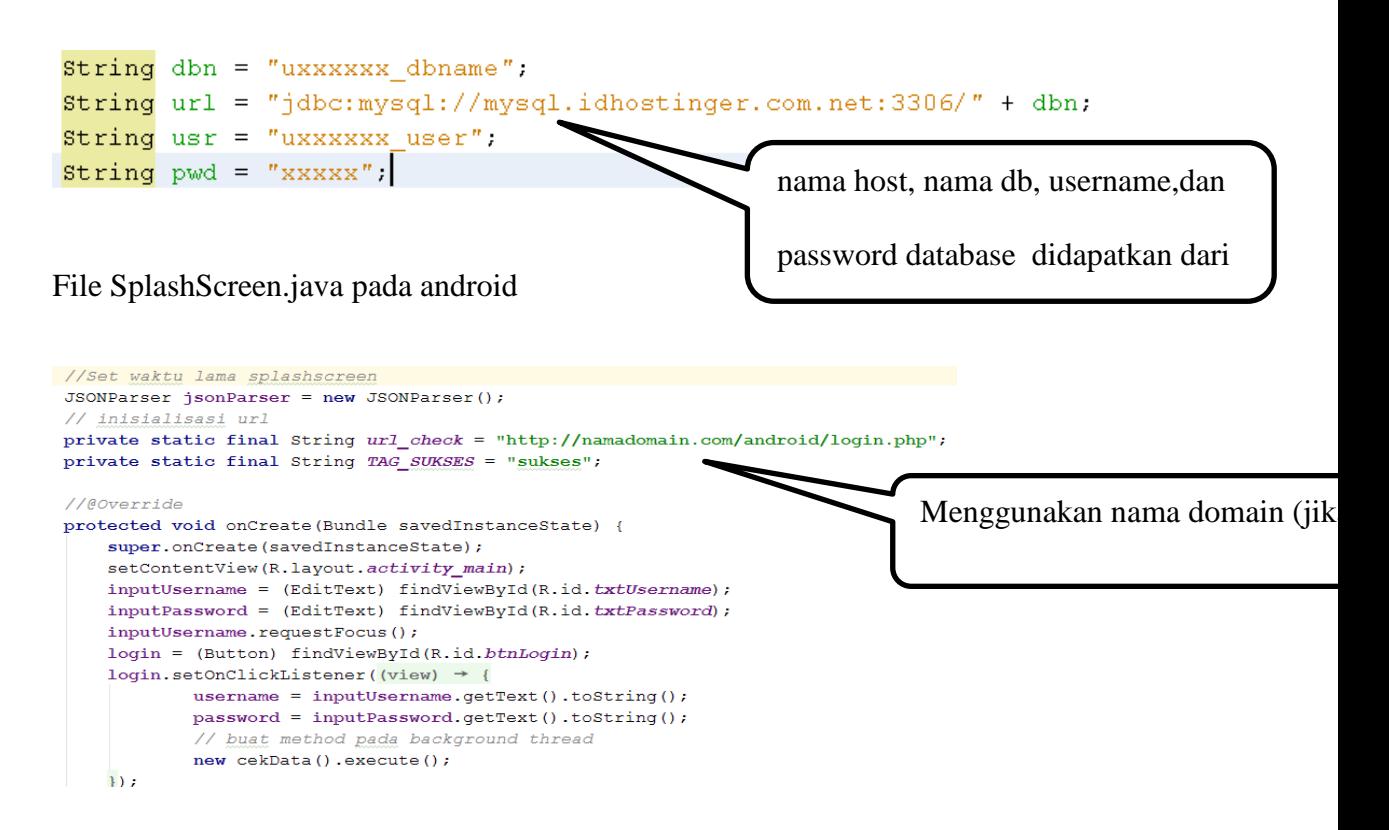

#### Cara ke-2

Alternative lain, bisa juga menggunakan laptop/pc sebagai database server, jika demikian maka tidak perlu untuk mengupload file php, tetapi jika ingin menggunakan database server local dengan menjalankan file php yang sudah di hosting, harus di pastikan layanan hosting sudah di upgrade supaya domain mempunyai hak akses untuk mengakses database di luar layanan hosting tersebut.

Berhubung akakom memiliki domain untuk penyimpanan file seperti server student yang domainnya tanpa membatasi akses file php untuk menggunakan database apapun. Maka itu bisa sebagai alternative untuk mengakses database server local (laptop/pc) melalui file php yang sudah di upload di serverstudent.

Saya menyarankan file php untuk di upload karna ip computer akan mudah berubah jika jaring yang digunakan pada laptop/pc berbeda.

Contoh :

Jika database yang di gunakan database local (database pada laptop/pc) file akan tampak seperti di bawah

File koneksi.php

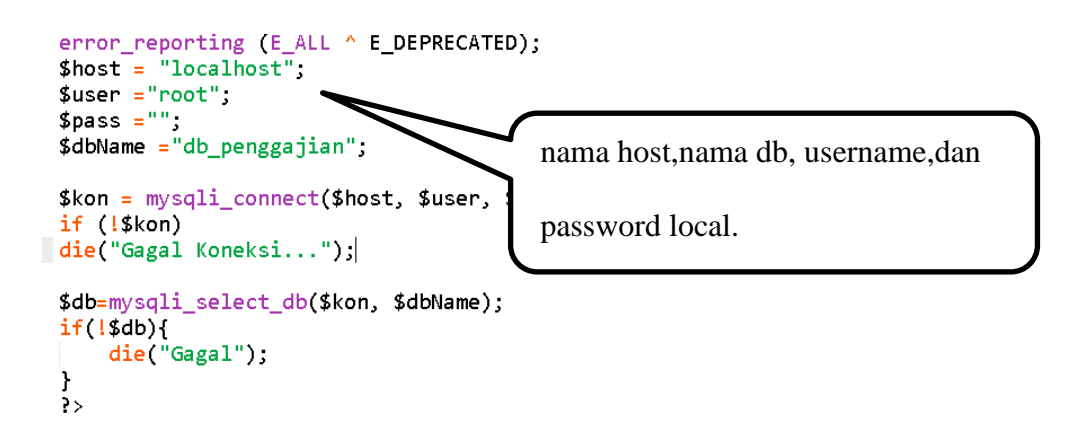

File koneksi.java pada desktop

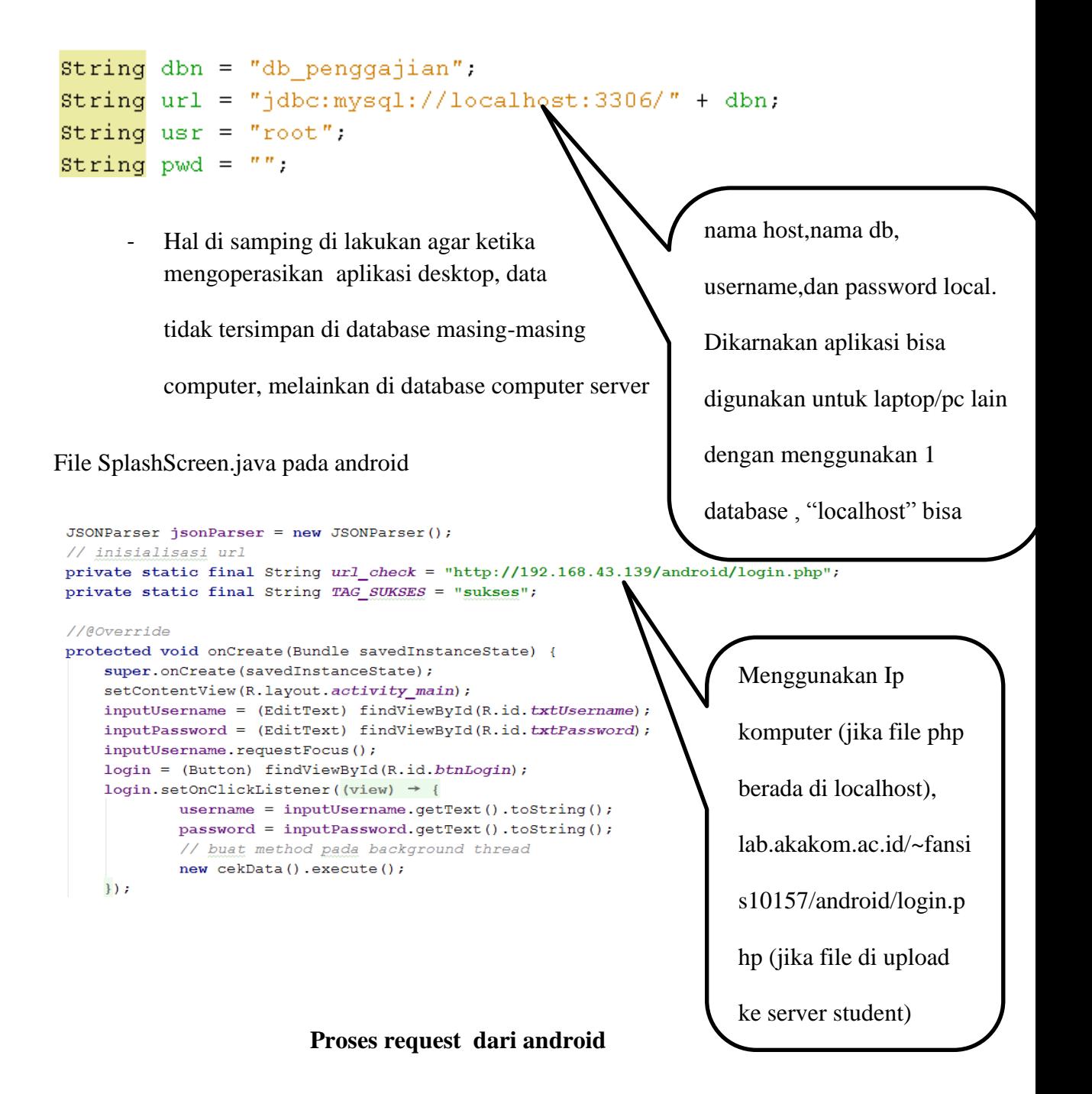

Pertama membuat file JSONParse.java yang di dalamnya terdapat method seperti

script di bawah

```
public JSONObject makeHttpRequest(String url, String method, 
List<org.apache.http.NameValuePair> params) {
     // membuat request HTTP
     try {
          // cek untuk method request
        \mathbf{if} (method == "\mathbf{POST"}) {
             // jika request method adalah POST
             //defaultHttpClient
             DefaultHttpClient httpClient = new DefaultHttpClient();
             HttpPost httpPost = new HttpPost(url);
            httpPost.setEntity(new UrlEncodedFormEntity(params));
             HttpResponse httpResponse = httpClient.execute(httpPost);
            HttpEntity httpEntity = httpResponse.getEntity();
             is = httpEntity.getContent();
         } else if (method == "GET") {
             // jika request method adalah GET
             DefaultHttpClient httpClient = new DefaultHttpClient();
             String paramString = URLEncodedUtils.format(params, "utf-8");
             url += "?" + paramString;
             HttpGet httpGet = new HttpGet(url);
             HttpResponse httpResponse = httpClient.execute(httpGet);
            HttpEntity httpEntity = httpResponse.getEntity();
             is = httpEntity.getContent();
 }
     } catch (UnsupportedEncodingException e) {
         e.printStackTrace();
     } catch (ClientProtocolException e) {
         e.printStackTrace();
     } catch (IOException e) {
         e.printStackTrace();
 }
     try {
         BufferedReader reader = new BufferedReader(new InputStreamReader(is, "iso-
8859-1"), 8);
         StringBuilder sb = new StringBuilder();
         String line = null;
        while ((line = reader.readLine()) != null) {
             sb.append(line + "\n");
 }
         is.close();
         json = sb.toString();
     } catch (Exception e) {
         Log.e("Buffer Error", "Error converting result " + e.toString());
 }
     // try parse the string menjadi JSON object
     try {
         jObj = new JSONObject(json);
     } catch (JSONException e) {
         Log.e("JSON Parser", "Error parsing data " + e.toString());
 }
     //return JSON String
     return jObj;
}
```
Script JSONParse di atas merupakan script parsing json yang paling umum digunakan, karna jika kita mencari di google untuk script parsing data dari android maka akan banyak yang menyarankan script di atas.

```
public class SplashScreen extends Activity {
     EditText inputUsername, inputPassword;
     String username, password;
    Button login;
     int hasil = 0;
     String nama = null;
     private ProgressDialog pDialog;
     JSONParser jsonParser = new JSONParser();
    private static final String url_check = 
"http://192.168.43.139/android/login.php";
    private static final String TAG_SUKSES = "sukses";
     //@Override
     protected void onCreate(Bundle savedInstanceState) {
        super.onCreate(savedInstanceState);
        setContentView(R.layout.activity main);
         inputUsername = (EditText) findViewById(R.id.txtUsername);
         inputPassword = (EditText) findViewById(R.id.txtPassword);
        inputUsername.requestFocus();
         login = (Button) findViewById(R.id.btnLogin);
         login.setOnClickListener(new View.OnClickListener() {
             @Override
             public void onClick(View view) {
                 username = inputUsername.getText().toString();
                 password = inputPassword.getText().toString();
                 // buat method pada background thread
                new cekData().execute();
 }
         });
\qquad \qquad \}
```

```
class cekData extends AsyncTask<String, String, String> {
         // sebelum memulai background thread tampilkan Progress Dialog
         @Override
         protected void onPreExecute() {
             super.onPreExecute();
             pDialog = new ProgressDialog(SplashScreen.this);
             pDialog.setMessage("Mengecek Data..silahkan tunggu");
             pDialog.setIndeterminate(false);
             pDialog.setCancelable(true);
             pDialog.show();
         }
// menambah data
         protected String doInBackground(String... args) {
             //Double ipk = Double.parseDouble(inputIpk.getText().toString());
             List<NameValuePair> params = new ArrayList<NameValuePair>();
```
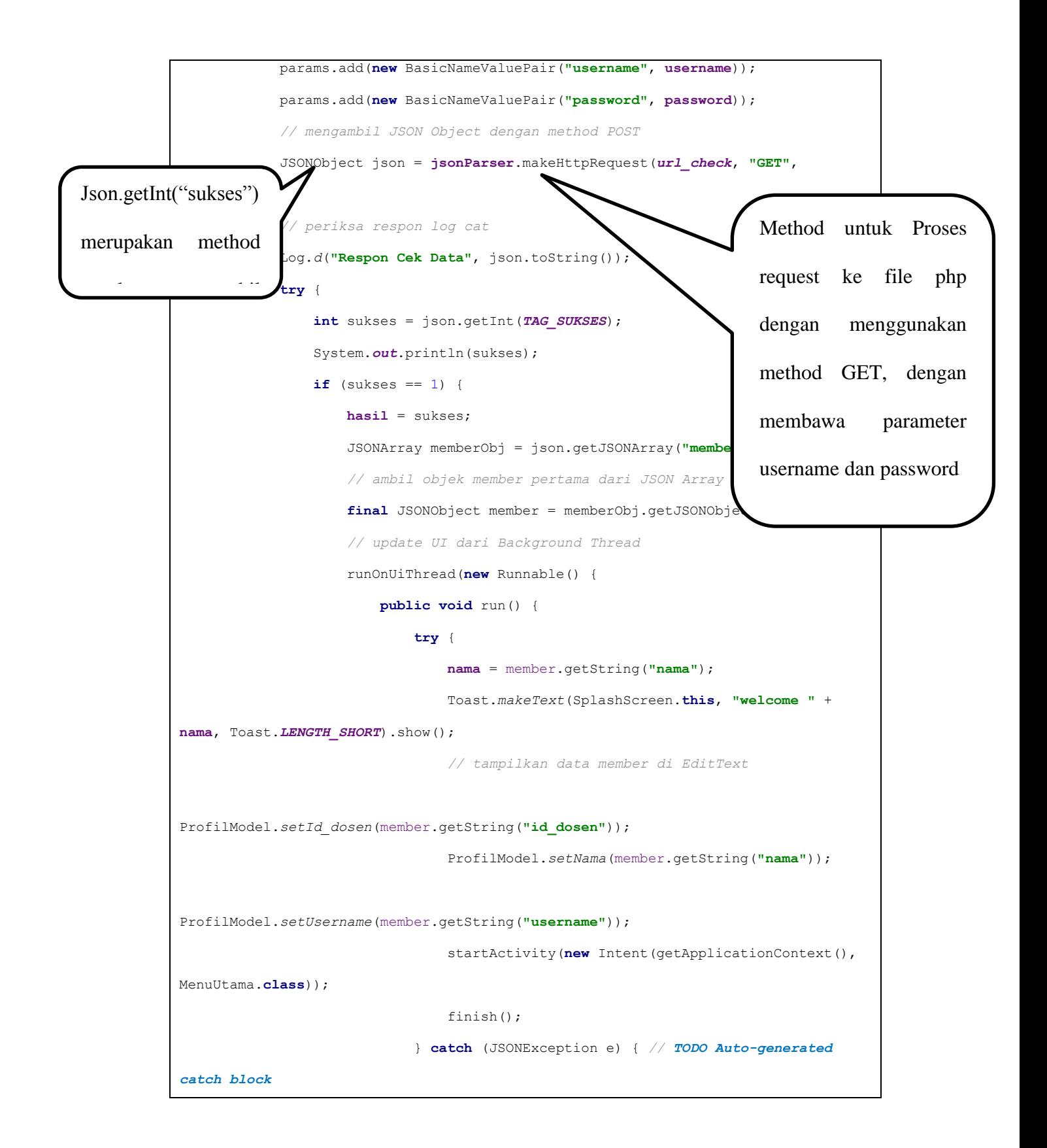

```
 e.printStackTrace();
 }
 }
                  });
               } else {
                  runOnUiThread(new Runnable() {
                      public void run() {
                         Toast.makeText(SplashScreen.this, "Username or 
Password incorrect", Toast.LENGTH_SHORT).show();
                         inputUsername.setText("");
                         inputPassword.setText("");
                        inputUsername.requestFocus();
 }
                  });
                  // jika gagal dalam menambah data
 }
           } catch (JSONException e) {
               e.printStackTrace();
 }
           return null;
        }
        protected void onPostExecute(String file_url) {
           // hilangkan dialog ketika selesai menambah data baru
           pDialog.dismiss();
        }
    }
```
- Pada script di atas terdapat onPreExecute yang berguna menampilkan alert ketika proses tunggu untuk pengambilan data.

- Method di bawah merupakan proses request

```
 JSONObject json = jsonParser.makeHttpRequest(url_check, "GET", 
params);
```
- Yang kemudian akan menjalankan file php di bawah

```
<?php
//mengikut sertakan file koneksi
include "koneksi.php";
//buat array untuk menampung respon dari JSON
$respon = array();
// cek apakah variabel idmem sudah terset / 
sudah ada
if 
(isset($_GET["username"])&isset($_GET["passwo
rd"])) {
$username = $_GET['username'];
$password = $_GET['password'];
// query ambil data member berdasarkan id
$sql = "SELECT * FROM tbl_dosen WHERE 
username='$username' and 
password=md5($password) ";
```

```
$hasil = mysqli_query($kon, $sql);
if (!empty($hasil)) {
// jika data member ada (besar dari nol)
if (mysqli num rows($hasil) > 0) {
$baris = mysqli fetch assoc($hasil);
// temp member array
$member = array();
$member["id_dosen"] = $baris["id_dosen"];
$member["nama"] = $baris["nama"];
$member["username"] = $baris["username"];
// sukses
$respon["sukses"] = 1;
// memasukkan array ke variable member
$respon['member"] = array();
```
- Jika file php di atas yang sudah berisikan parameter username dan password dan ketika di jalankan akan menghasilkan output seperti di bawah

```
\epsilon \leftrightarrow c | 0 192.168.1.9/android/login.php?usemame=dewi@gmail.com&password=12345
```
{"sukses":1,"member":['id dosen":"135610158","nama":"Dewi","username":"dewi@gmail.com"}}}

- Yang nantinya output tersebut di panggil menggunakan object json yang telah di bentuk, dan cara memanggilnya menggunakan script di bawah.

Log.*d*(**"Respon Cek Data"**, json.toString());

#### Kebutuhan Login

### Desktop

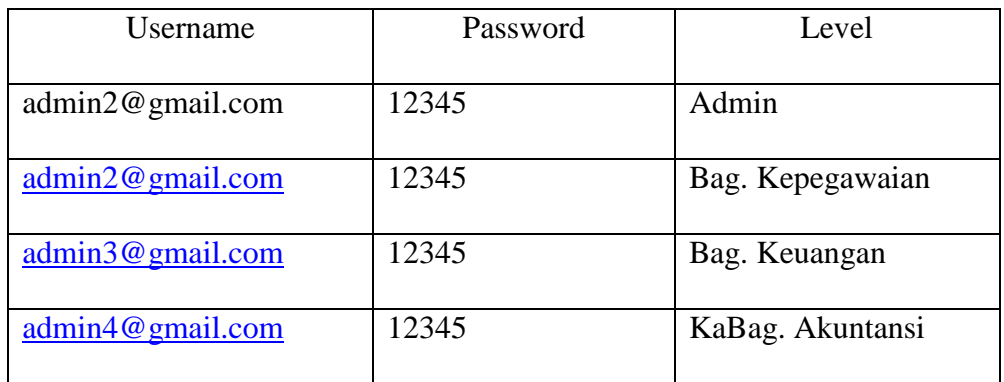

### Mobile

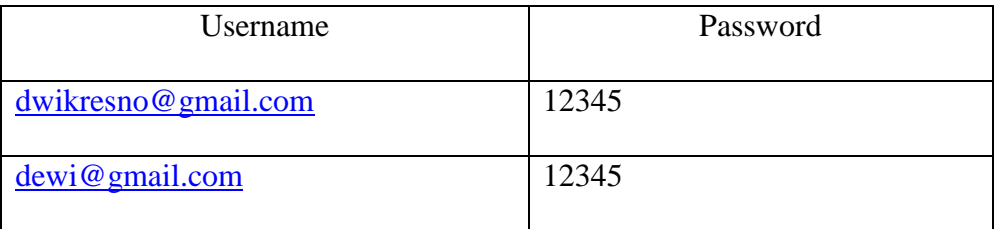

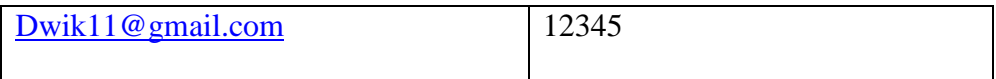